# **Cassette2CD Wizard User's Manual**

#### **Table of Contents**

- 1. Installation Instructions
	- a. Connecting tape-deck to the computer
	- b. Installing the Software
- 2. Using Cassette2CD Wizard a. Setting up and Testing for Audio
- 3. Recording Audio
	- a. Saving your tracks manually
	- b. Saving Multiple tracks with the Autopilot
- 4. Editing a Recording
- 5. Burning the CD a. Setting up the Playlist
	- b. Burning a  $2<sup>nd</sup>$  Copy
- 6. F.A.Q.s/Troubleshooting

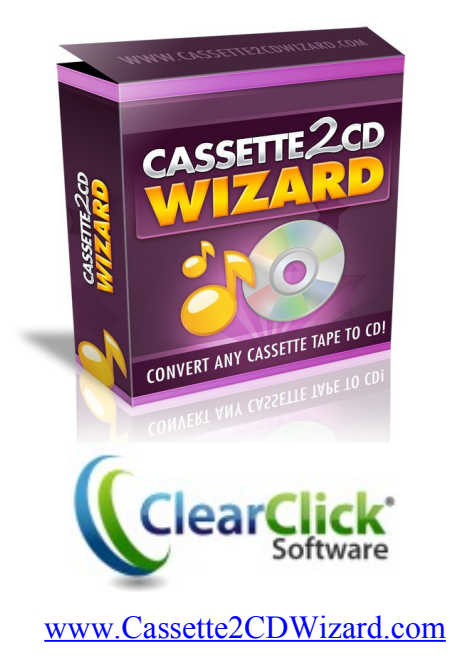

### **Minimum System Requirements:**

- PC w/ Windows 98, ME, 2000, XP, Vista, or 7
- CD burner
- Some blank CD's (CD-Rs recommended)
- Tape player
- 1-2 GB free disk space
- "Line In" jack on your audio card (microphone jack on a laptop)

#### **Connecting the tape-deck to the Computer:**

Using the supplied 3.5mm Audio cable:

First, connect the headphone jack of the tape-deck (or other input device).

Then connect to the line in (blue) jack (red microphone jack on a laptop) of the computer.

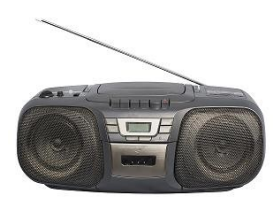

#### **Installing the Software:**

Insert the CD into the computer and run the installation program when prompted. When complete, a new icon will appear on your desktop:

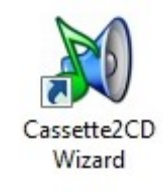

#### **Using Cassette2CD Wizard:**

Double click on the desktop icon to launch the program.

The initial screen will appear and remind you to complete the steps above before the recording process can begin.

After verifying that you have everything connected, click **Next**.

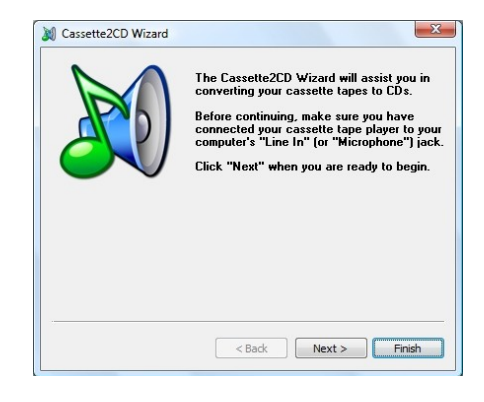

#### **Testing for Audio:**

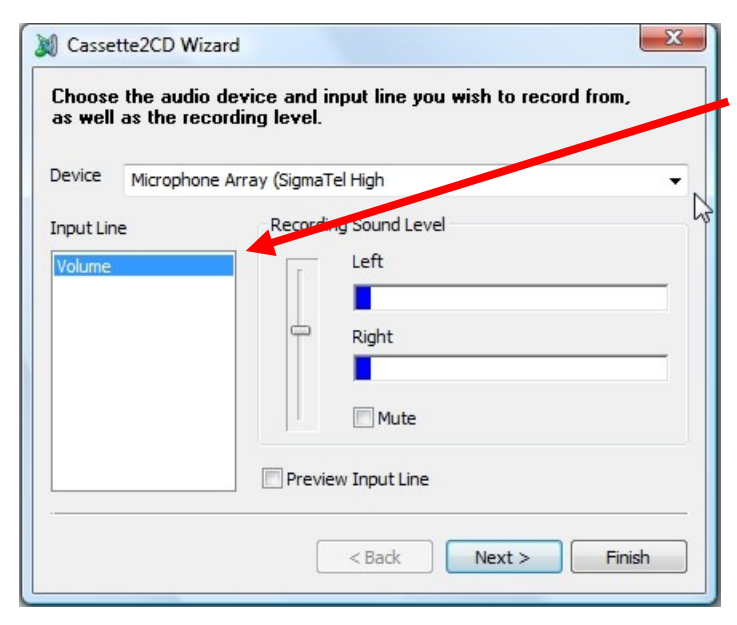

sound, check **Preview Input Line.**

Click **Next** to continue.

On this screen, select the input line, in this case "Volume" and press the **Play** button on your cassette player verify that you have movement in both the left and right sound level indicators.

Adjust the volume setting  $\frac{1}{2}$  way between the two until you can judge the quality of your first few recordings to make sure the level is high enough.

If you wish to listen to what you are recording and you do not currently hear

#### **Recording and Saving Audio Files Manually:**

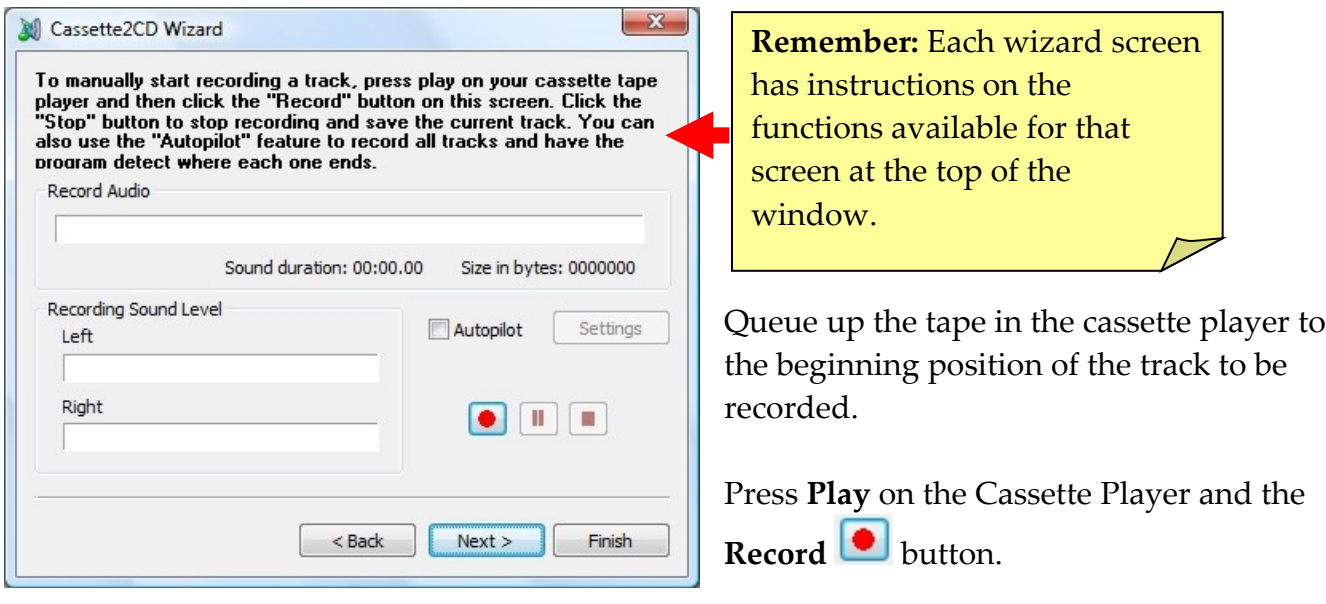

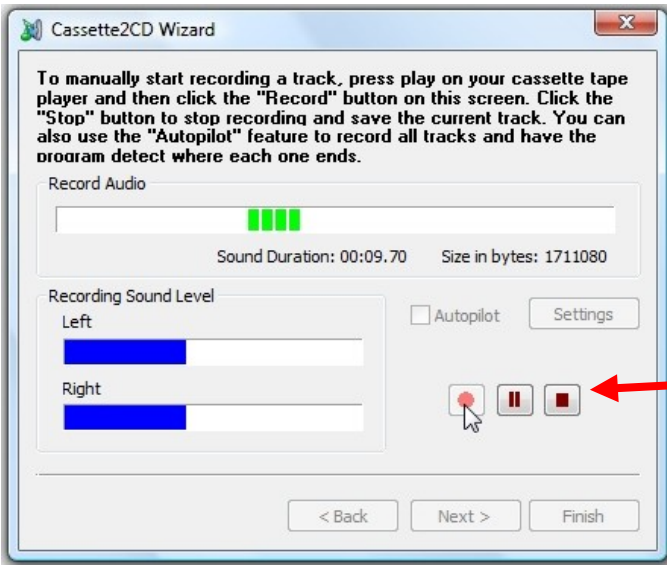

Once the wizard is recording, the green activity bar will indicate that you are recording audio and indicate the duration and size of the recording.

The Left and Right sound level indicators should be moving.

Click the **Stop** button to end the current manual recording (Don't forget to stop the cassette player as well.).

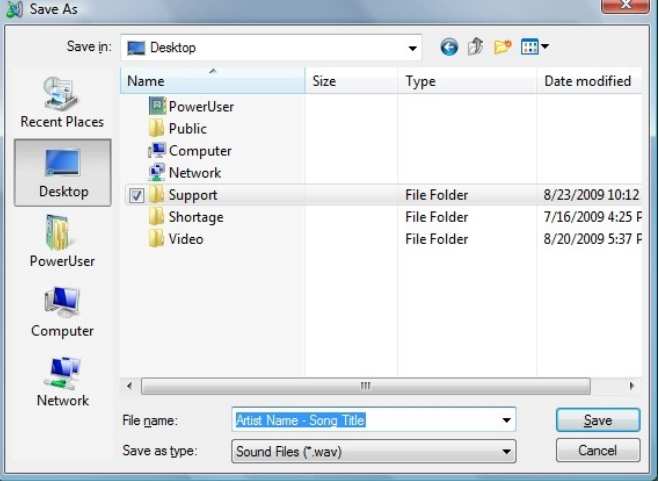

Enter the name of your recorded music track. Click **Save.**

Once you click the **Save** button, you will be returned to the recording screen to repeat the process.

#### **Recording and Saving Separate Audio Files Automatically with the Autopilot:**

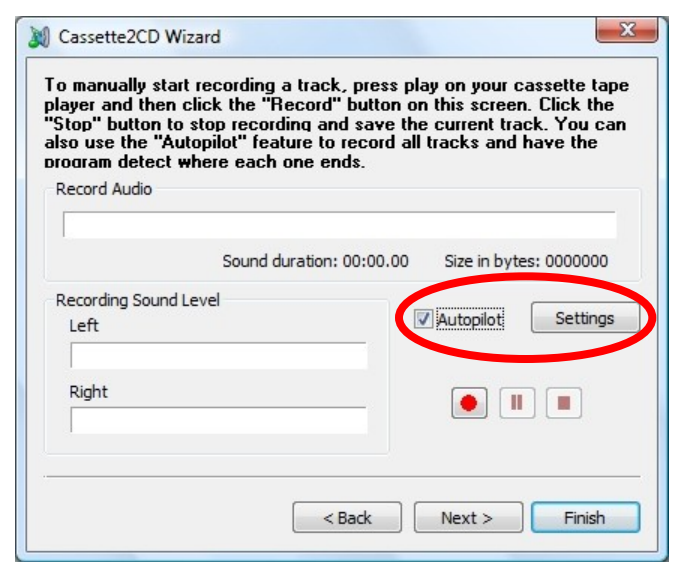

Click the check box to activate the Autopilot feature; then click the **Settings** button to adjust the silence levels.

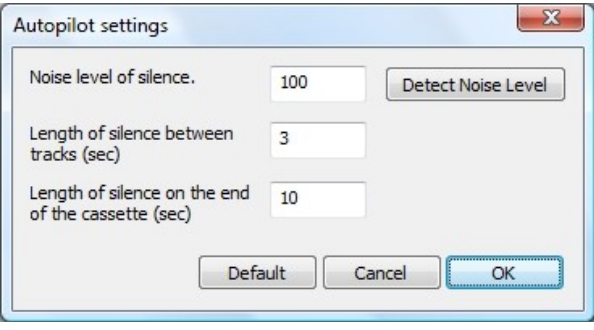

Queue the cassette tape in the player to either the beginning or ending.

Then press the **Detect Noise Level** button.

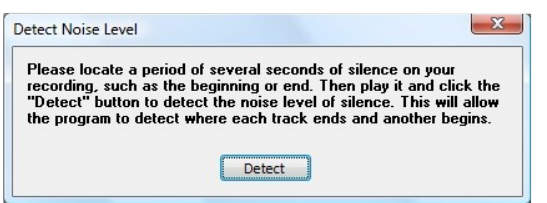

Press the **Play** button on the cassette player and IMMEDIATELY press the **Detect** button on the screen.

This will adjust the settings for the Autopilot feature for this cassette tape. Click **OK**.

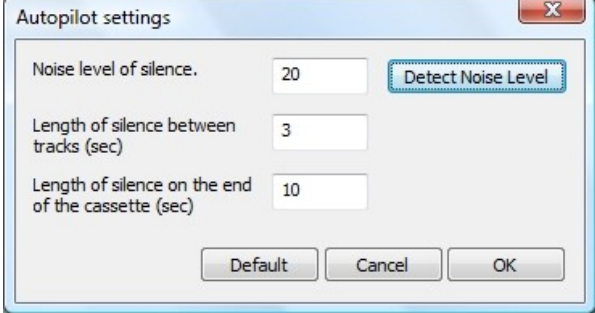

tape in the cassette player to the beginning position of the track to be

recorded.

Press **Play** on the Cassette Player and the  $\bullet$  button.

Once the wizard is recording, the green activity bar will indicate that you are

**Note:** This process may need to be repeated for each individual cassette to be recorded.

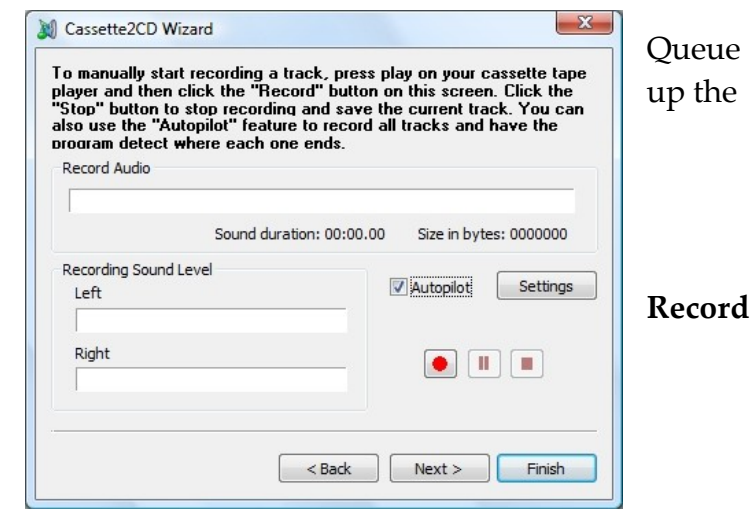

recording audio and indicate the duration and size of the recording.

When all tracks have been recorded, you will be prompted for a project name. After the project tracks are saved, click the **Next** button to continue.

#### **Editing a Recording:**

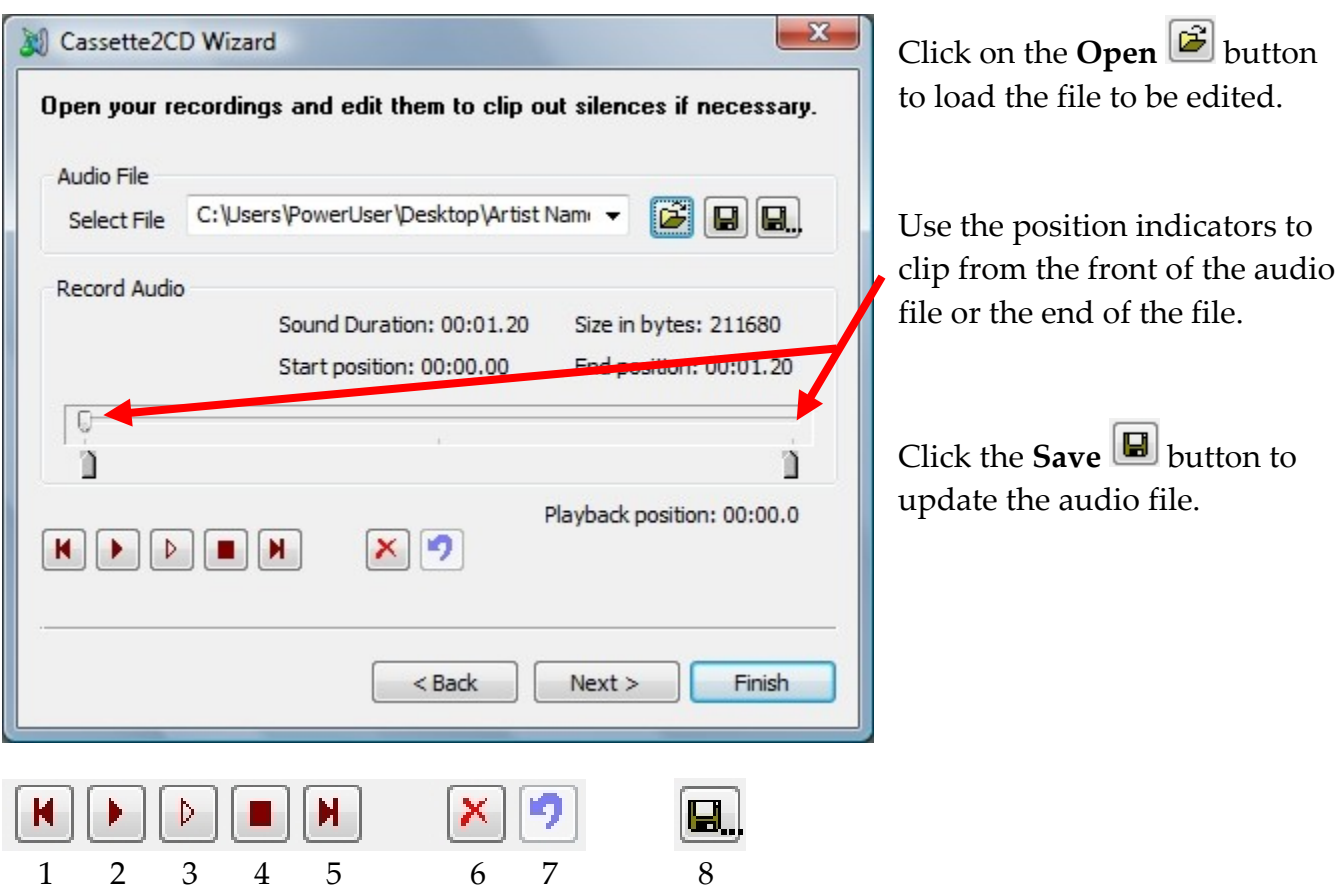

- 1. Return to beginning of the track
- 2. Play the entire track
- 3. Play selection between the indicators
- 4. Stop the current playback
- 5. Go to the end of the track
- 6. Delete the audio outside of the start and end indicators
- 7. Undo the last edit
- 8. Save As (to save the edited audio clip with a new file name)

When all tracks have been edited, click **Next**.

#### **Burning the CD:**

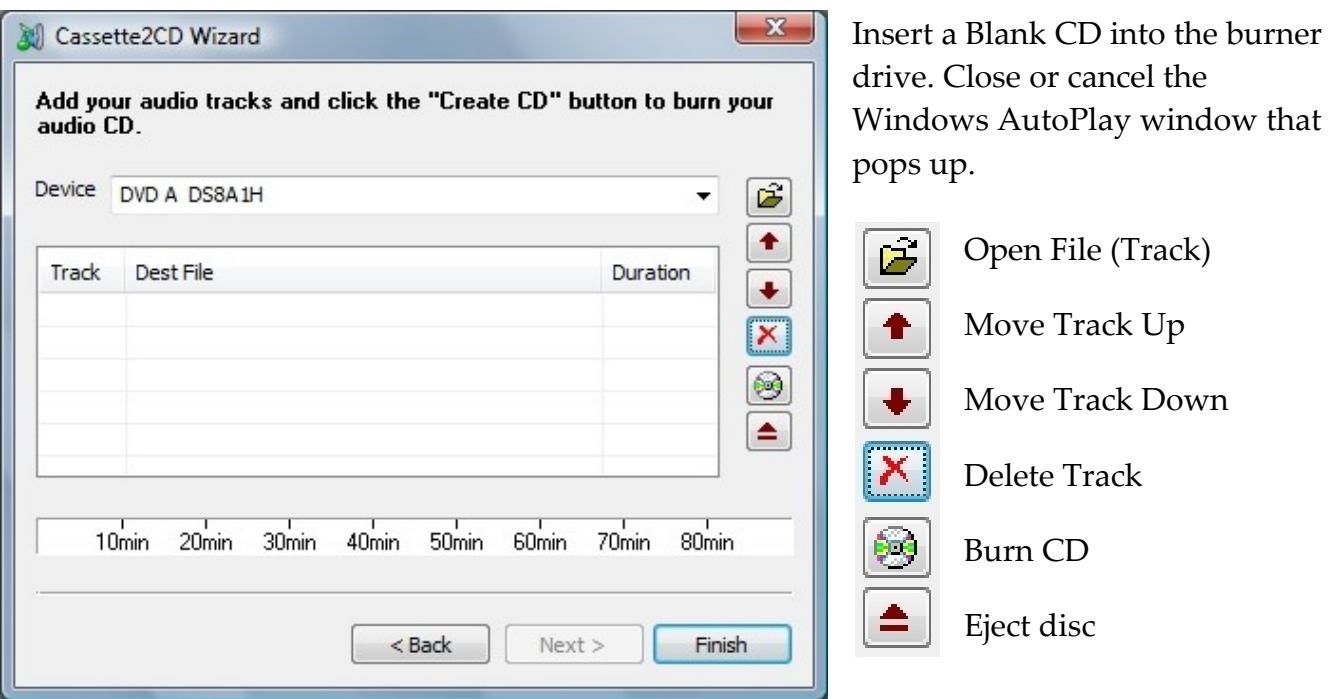

Use the button bar on the right hand side to open (add) and order tracks to the listing of the CD in the center of the wizard window.

Click the **Burn CD** button to begin the burning process. The CD will eject when it has been successfully burned.

Note: If you wish to burn a 2<sup>nd</sup> copy of the CD you just created, insert another blank CD and click the **Burn CD** button again.

Click the **Finish** button to exit the wizard.

#### **Frequently Asked Questions/Troubleshooting:**

- **Q. My audio recordings have low quality / don't sound good. How can I achieve better sound?**
- a. It sounds like you have a low-quality sound card (not the software). This USB audio adapter should fix your problem. It has a "Line In" port also which will lead to high-quality audio recordings. <http://www.dealextreme.com/details.dx/sku.25620>

#### **Q. Is a tutorial available on how to use the software?**

a. Here is a link to the step-by-step tutorial on how to use the Cassette2CD Wizard software: <http://www.cassette2cdwizard.com/tutorial>

#### **Q. I don't have a cassette tape player to use to transfer. Where can I get one?**

a. You can get a cassette tape player for just \$10-\$20 from eBay, Walmart, or your local electronics store.

#### **Q. I open the program and it immediately crashes with a message saying, "Program has Stopped Working," what do I do now?**

a. This is a common error with a recent Windows Vista Update, we have recently fixed this issue. Please download the following update: <http://www.cassette2cdwizard.com/cassette2cd.exe>

#### **Q. I don't get any sound in my audio recordings or I get blank files. What do I do now?**

1. Make sure your connections are correct - headphone jack on the cassette player to your computer's "Line In" audio jack. (blue)

- 2. Make sure you have the correct audio device and "Line In" selected (on the left) on the first step.
- 3. Make sure your volume is turned up on your cassette player as well as in the program.
- 4. Also, try plugging in the audio cable before starting up the software.

If the above steps fail, most likely there is a setting that is muted, please follow the steps below to verify that all inputs are un-muted and recordings set correctly:

- 1. From the Start Menu choose Control Panels (or Settings -> Control Panels)
- 2. Click the link in the upper left corner that says "Use Classic View"
- 3. Open the Sound (or "Sound and Audio Devices") Control Panel
- 4. Click on the Audio tab. (towards the center of the Audio Tab) Verify that the Recording Device is the name of the sound card or the Default Audio Device.
- 5. Click on the Volume button of the Recording section.
- 6. Verify that the volume level is approximately half way up the scale.
- 7. If a Mute button is present (not the "Select" checkbox) make sure it is unchecked.
- 8. Click OK and close all windows.
- 9. In the taskbar (in the lower right corner) locate and double click the "megaphone" or volume icon (hovering the mouse over an icon will reveal its name).
- 10. Make sure that the Line In or Line Volume (or microphone, if using the microphone jack) does not have the Mute setting checked. If it is checked, please uncheck it.
- 11. Re-launch the Wizard application and try your setup again for the Line In setting.

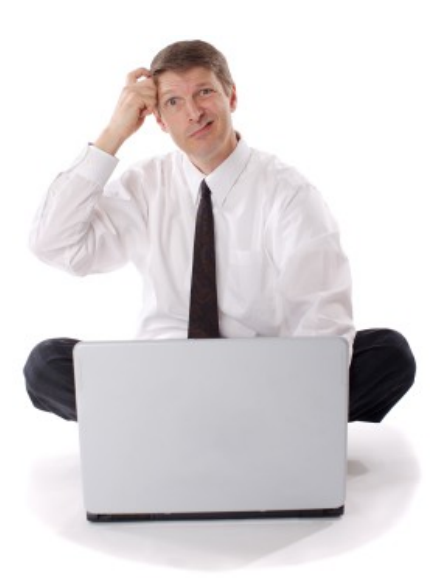

# **Need Some Help?**

**Open a support ticket at the support center at:**

**http:/[/support.cassette2cdwizard.com](http://support.cassette2cdwizard.com/)**

## **Thank You For Your Business!**

### **Please help spread the word! Tell your friends and family about this software.**

[www.Cassette2CDWizard.com](http://www.Cassette2CDWizard.com/)

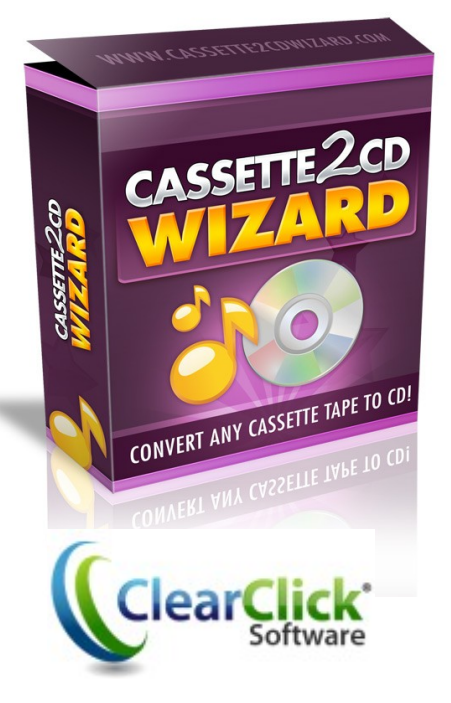